#### **4.BAB IV HASIL DAN PEMBAHASAN**

### **Hasil Penelitian**

Dalam bab ini akan dibahas mengenai hasil dari program website Sistem Informasi Pengelolaan Data Klinik Bersalin Bidan Nyimas. Berikut hasil tampilan website dan penjelasannya :

#### **Perangkat Lunak**

- 1. *Windows* 10
- 2. *Dreamwever cc*
- 3. *MySQL versi 5.7.17*
- 4. *Framework Codeigniter*
- 5. *Astah Comunnity*
- 6. *Balsamic Mockups 3*

#### **Perangkat Keras**

- 1. *Processor Intel Core ™* i3 (2.2 GHz, 800 MHz FSB)
- 2. *Memory* RAM 4 GB
- 3. *Harddisk 500* G
- 4. *Monitor* 14 *inchi*
- 5. *Keyboard*
- 6. *Mouse*

#### **Implementasi Program**

Pembentukan merupakan pembahasan mengenai penerapan rancangan yang telah dibangun menggunakan bahasa pemprograman dan pembahasan merupakan tahap penjelasan sistem yang selanjutnya dilakukan implementasi, yaitu tahap dimana sistem sudah siap dioperasikan. Tahap penggunaan sistem ini dilakukan setelah penyusunan akhir selesai, kemudian peneliti melaksanakan pelatihan terhadap pengguna dengan memberi pengertian dan pengetahuan yang cukup tentang sistem informasi, posisi dan tugas setiap fungsi.

Hal ini dimaksudkan agar *user* memahami prosedur kerja sistem, dapat mengurangi kesalahan-kesalahan yang timbul yang dapat menghambat kelancaran penggunaan sistem. Sistem yang dibuat ini diharapkan tidak adanya lagi keterlambatan pemberitahuan informasi dan tidak adanya *human error*. Sistem baru ini dirasakan lebih baik digunakan dibanding dengan sistem yang lama karena dalam proses pengolahan data dan pemberitahuan informasi sudah terdapat otomatisasi dalam penyampaian informasi.

#### **Implementasi Bagian Admin**

### **Implementasi Login**

Implementasi login untuk masuk kehalaman berikutnya dengan memasukkan username dan password yang telah terdaftar, terdapat 4 user pada website ini yaitu pasien, admin, perawat, dan bidan. Berikut tampilan implementasi login pada Gambar 4.1.

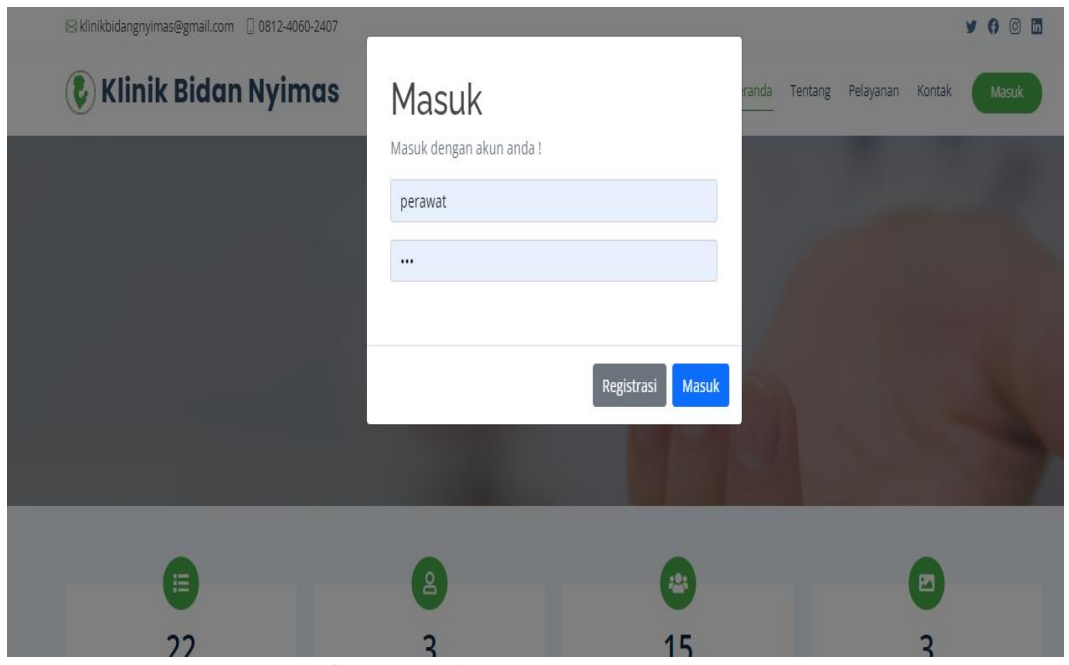

**Gambar 4.1** Implementasi Login

#### **Implementasi Petugas**

Implementasi data petugas merupakan tampilan yang digunakan untuk menambahkan, mengubah, menghapus dan menampilkan data, berikut adalah tampilan data petugas pada Gambar 4.2 :

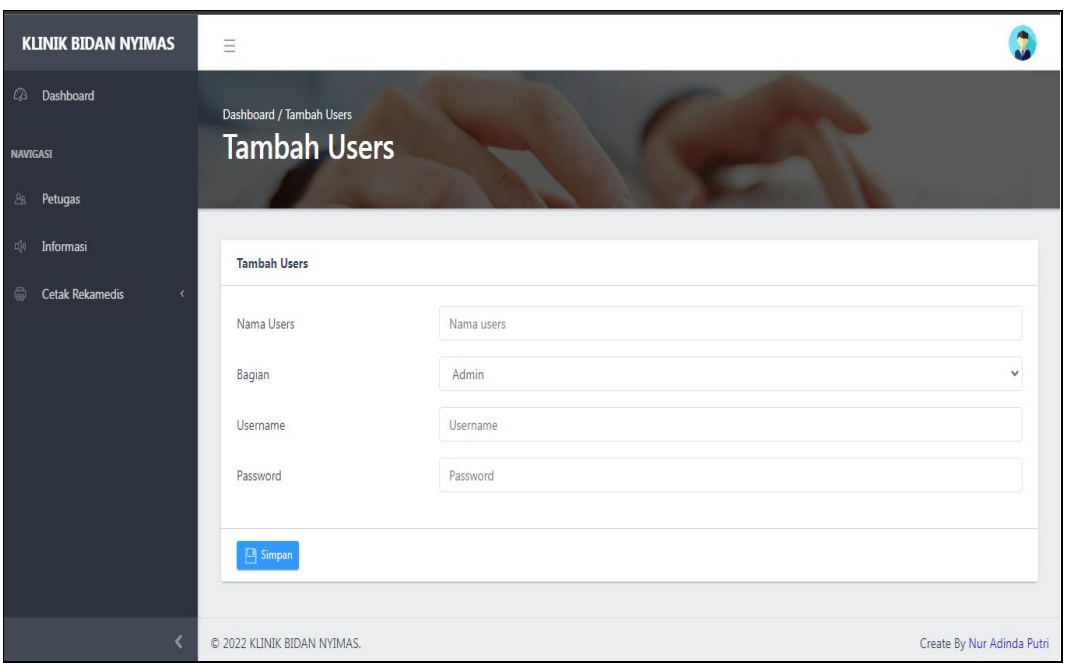

**Gambar 4.2** Implementasi Petugas

## **Implementasi Informasi**

Implementasi informasi merupakan tampilan yang digunakan untuk menambahkan, mengubah, menghapus dan menampilkan data, berikut adalah tampilan informasi pada Gambar 4.3 :

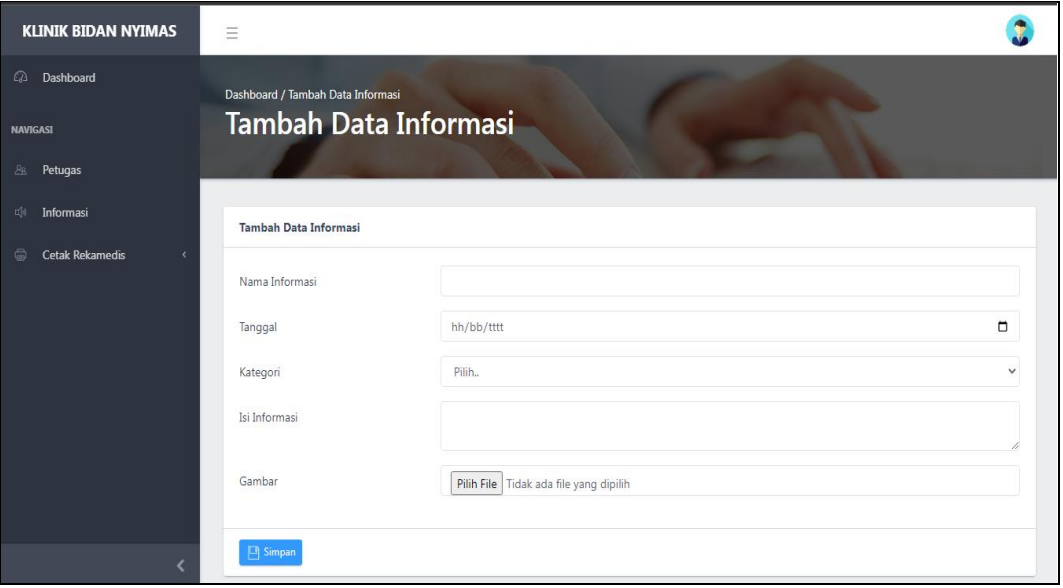

**Gambar 4.3** Implementasi Informasi

# **Implementasi Cetak Rekam Medis**

Implementasi cetak rekam medis merupakan tampilan yang digunakan untuk menampilkan data berdasarkan priode perbulan dan berdasarkan pasien, berikut adalah cetak rekam medis pada Gambar 4.4 :

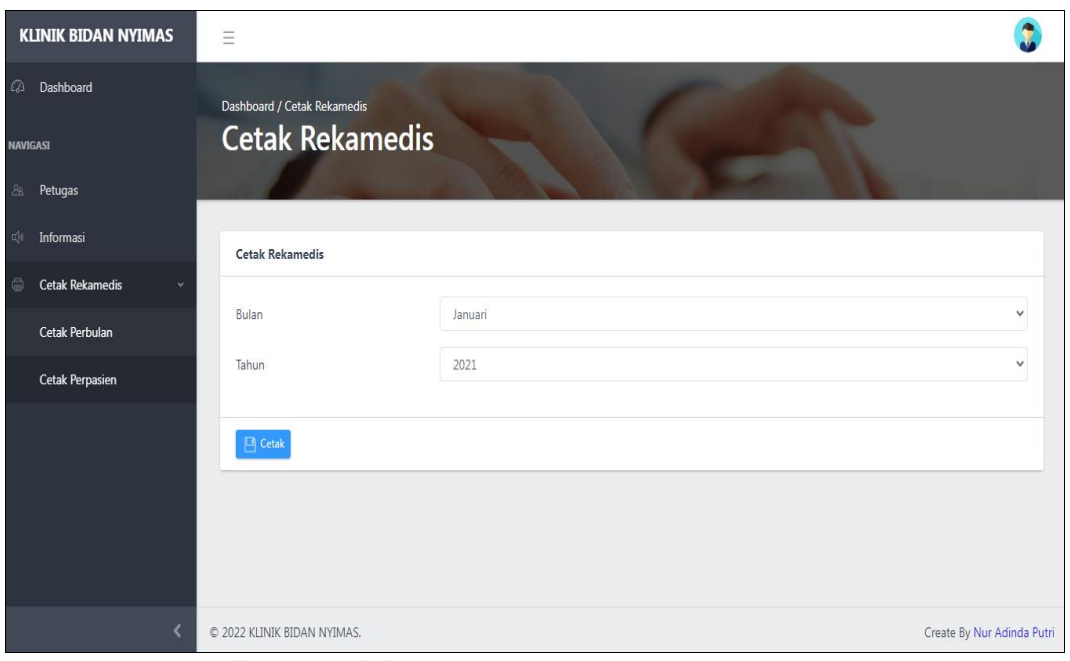

**Gambar 4.4** Implementasi Cetak Rekam Medis

### **Implementasi Bagian Petugas**

## **Implementasi Data Obat**

Implementasi data obat merupakan tampilan yang digunakan untuk menambahkan, mengubah, menghapus dan menampilkan data, berikut adalah tampilan data obat pada Gambar 4.5 :

| <b>KLINIK BIDAN NYIMAS</b>           | Ξ                       |           |              |
|--------------------------------------|-------------------------|-----------|--------------|
| $\varpi$<br>Dashboard                | Dashboard / Tambah Obat |           |              |
| <b>NAVIGASI</b>                      | <b>Tambah Obat</b>      |           |              |
| <b>n</b> (i)<br>Data Obat            |                         |           |              |
| Pendaftaran<br>国                     | <b>Tambah Obat</b>      |           |              |
| Anamnesa Pasien<br>$\circ$           |                         |           |              |
| $\frac{85}{2}$<br><b>Rekam Medis</b> | Nama Obat               | Nama Obat |              |
|                                      | Jenis                   | Pilih     | $\checkmark$ |
|                                      | Satuan                  | Pilih     | $\checkmark$ |
|                                      | Harga                   | Harga     |              |
|                                      | Stok                    | Stok      |              |
|                                      |                         |           |              |
|                                      | Simpan                  |           |              |
|                                      |                         |           |              |

**Gambar 4.5** Implementasi Data Obat

### **Implementasi Pendaftaran Pasien**

Implementasi pendaftaran pasien merupakan tampilan yang digunakan untuk menambahkan, mengubah, menghapus dan menampilkan data, berikut adalah tampilan pendaftaran pasien pada Gambar 4.6 :

| <b>KLINIK BIDAN NYIMAS</b> | $\equiv$                       |                            |  |
|----------------------------|--------------------------------|----------------------------|--|
| @ Dashboard                | Dashboard / Tambah Pendaftaran |                            |  |
| <b>NAVIGASI</b>            | Tambah Pendaftaran             |                            |  |
| (1) Data Obat              |                                |                            |  |
| <b>EED</b> Pendaftaran     | <b>Data Orang Tua/Pasien</b>   |                            |  |
| <b>CO</b> Anamnesa Pasien  | NIK/No Identitas Orang Tua     | NIK/No Identitas Orang Tua |  |
| Rekam Medis                | Nama Orang Tua                 | Nama Orang Tua             |  |
|                            | Alamat                         | Alamat                     |  |
|                            | Pekerjaan                      | Pekerjaan                  |  |
|                            | Telepon                        | Telepon                    |  |
|                            | *Data Anak                     |                            |  |
|                            | Nama Anak                      | Nama Anak                  |  |
|                            | Jenis Kelamin                  | $\checkmark$<br>Laki-laki  |  |
|                            | <b>Tanggal Lahir</b>           | $\Box$<br>dd/mm/yyyy       |  |
|                            | Tempat Lahir                   | <b>Tempat Lahir</b>        |  |

**Gambar 4.6** Implementasi Pendaftaran Pasien

### **Implementasi Anamnesa Pasien**

Implementasi anamnesa pasien merupakan tampilan yang digunakan untuk menambahkan, mengubah, menghapus dan menampilkan data, berikut adalah tampilan anamnesa pasien pada Gambar 4.7 :

| <b>KLINIK BIDAN NYIMAS</b> | $\equiv$                 |             |  |
|----------------------------|--------------------------|-------------|--|
| <b>2</b> Dashboard         | Dashboard / Tambah Tensi |             |  |
| <b>NAVIGASI</b>            | <b>Tambah Tensi</b>      |             |  |
| ( Data Obat                |                          |             |  |
| Pendaftaran<br>國           | <b>Tambah Tensi</b>      |             |  |
| Anamnesa Pasien<br>$\circ$ |                          |             |  |
| 颚<br>Rekam Medis           | Nama Pasien/ID Pasien    | Pilih Nama  |  |
|                            | Keluhan                  | Keluhan     |  |
|                            | Tekanan Darah            | Hasil Tensi |  |
|                            | Suhu                     | Suhu        |  |
|                            | Berat                    | Berat       |  |
|                            | Tinggi                   | Tinggi      |  |
| ٠                          | $\Box$ Simpan            |             |  |

**Gambar 4.7** Implementasi Anamnesa Pasien

### **Implementasi Rekam Medis**

Implementasi data rekam medis merupakan tampilan yang digunakan untuk menampilkan data, berikut adalah tampilan rekam medis pada Gambar 4.8 :

| <b>KLINIK BIDAN NYIMAS</b>   | $\equiv$                                                                      |                               |                                     |                                      |                  |                         |                        |                            |  |
|------------------------------|-------------------------------------------------------------------------------|-------------------------------|-------------------------------------|--------------------------------------|------------------|-------------------------|------------------------|----------------------------|--|
| <b>Ca</b> Dashboard          | Dashboard / Data Rekamedis                                                    |                               |                                     |                                      |                  |                         |                        |                            |  |
| <b>NAVIGASI</b>              | <b>Data Rekamedis</b>                                                         |                               |                                     |                                      |                  |                         |                        |                            |  |
| $\Box[\![0]\!]$<br>Data Obat |                                                                               |                               |                                     |                                      |                  |                         |                        |                            |  |
| Pendaftaran<br>581           | Data Rekamedis                                                                |                               |                                     |                                      |                  |                         |                        |                            |  |
| Anamnesa Pasien<br>$\circ$   | Show $10 \times$ entries                                                      |                               |                                     |                                      |                  |                         |                        |                            |  |
| <b>Rekam Medis</b><br>35     | Search: ana                                                                   |                               |                                     |                                      |                  |                         |                        |                            |  |
|                              | ID<br>Pasien NIK<br><b>No</b>                                                 | Nama<br>Ortu/Pasien           | Pekerjaan<br><b>Telepon</b>         | Nama<br>Alamat<br>Anak               | Jenis<br>Kelamin | <b>Tanggal</b><br>Lahir | <b>Tempat</b><br>Lahir | <b>Rekamedis</b>           |  |
|                              | <b>PS013</b><br>$\overline{3}$                                                | 1871136512830003 Ana Mardiana | Ibu Rumah<br>085693934805<br>Tangga | Jl. Cempedak<br>Budi<br>blok c no.11 | Perempuan        | 1983-12-<br>25          | Bandar<br>Lampung      | <b>Detail Rekamedis</b>    |  |
|                              | Showing 1 to 1 of 1 entries (filtered from 15 total entries)<br>Previous1Next |                               |                                     |                                      |                  |                         |                        |                            |  |
|                              | C 2022 KLINIK BIDAN NYIMAS.                                                   |                               |                                     |                                      |                  |                         |                        | Create By Nur Adinda Putri |  |

**Gambar 4.8** Implementasi Rekam Medis

### **Implementasi Bagian Bidan**

#### **Implementasi Pemeriksaan**

Implementasi pemeriksaan merupakan tampilan yang digunakan untuk menambahkan, mengubah, menghapus dan menampilkan data, berikut adalah tampilan pemeriksaan pada Gambar 4.9 :

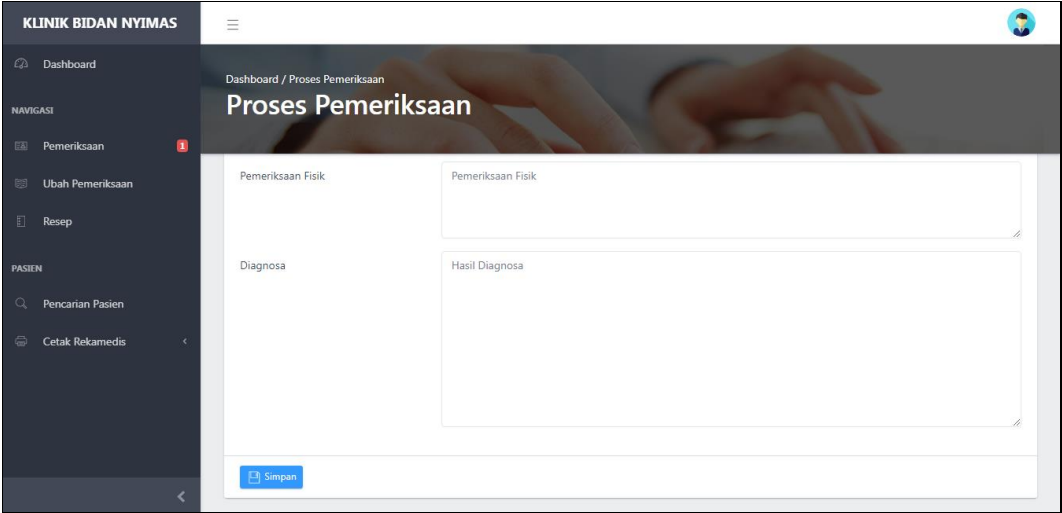

**Gambar 4.9** Implementasi Pemeriksaan

### **Implementasi Resep Obat**

Implementasi resep obat merupakan tampilan yang digunakan untuk menambahkan, mengubah, menghapus dan menampilkan data, berikut adalah tampilan resep obat pasien pada Gambar 4.10 :

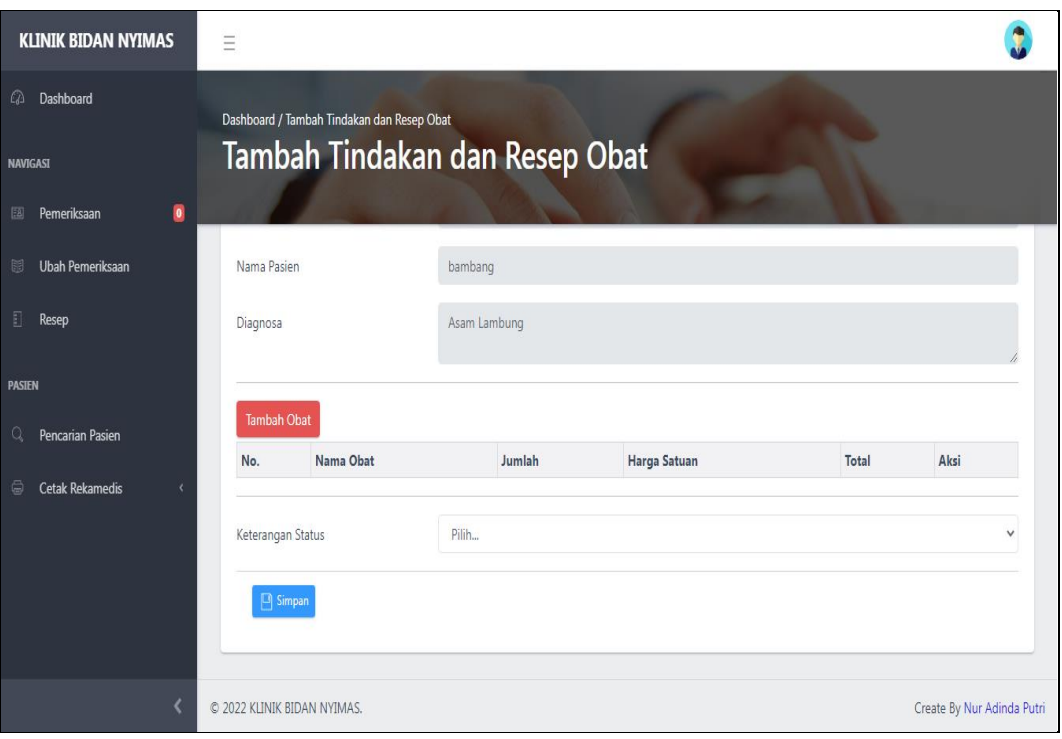

**Gambar 4.10** Implementasi Resep Obat

# **Implementasi Pencarian Pasien**

Implementasi pencarian pasien merupakan tampilan yang digunakan untuk menampilkan data, berikut adalah tampilan pencarian pasien pada Gambar 4.11:

| <b>KLINIK BIDAN NYIMAS</b>                | $\equiv$                                     |         |                  |                                |                  |                         |                                |                   |              |                            |
|-------------------------------------------|----------------------------------------------|---------|------------------|--------------------------------|------------------|-------------------------|--------------------------------|-------------------|--------------|----------------------------|
| $\Omega$<br>Dashboard                     | Dashboard / Data Pasien                      |         |                  |                                |                  |                         |                                |                   |              |                            |
| <b>NAVIGASI</b>                           | <b>Data Pasien</b>                           |         |                  |                                |                  |                         |                                |                   |              |                            |
| $\bullet$<br>E<br>Pemeriksaan             |                                              |         |                  |                                |                  |                         |                                |                   |              |                            |
| Ubah Pemeriksaan<br>關                     | Data Pasien                                  |         |                  |                                |                  |                         |                                |                   |              |                            |
| $\Box$<br>Resep                           | Show $10 \times$ entries                     |         |                  |                                |                  |                         |                                |                   |              |                            |
| <b>PASIEN</b>                             | Search:                                      |         |                  |                                |                  |                         |                                |                   |              |                            |
| $\alpha$<br>Pencarian Pasien              | ID<br># Pendaftaran                          | Nama    | <b>NIK</b>       | Alamat                         | Jenis<br>Kelamin | <b>Tanggal</b><br>Lahir | <b>Tempat Lahir</b>            | Pekerjaan         | Telepon Aksi |                            |
| $\oplus$<br>Cetak Rekamedis<br>$\epsilon$ | <b>PS001</b><br>$\mathbf{1}$                 | bambang | 1808130304910001 | <b>Tulang Bawang</b><br>Tengah | Laki-laki        | 2022-11-09              | <b>Tulang Bawang</b><br>Tengah | swasta A<br>BALAM | 4134         | Rekam<br><b>Medis</b>      |
|                                           | Showing 1 to 1 of 1 entries<br>Previous1Next |         |                  |                                |                  |                         |                                |                   |              |                            |
| ∢                                         | C 2022 KLINIK BIDAN NYIMAS.                  |         |                  |                                |                  |                         |                                |                   |              | Create By Nur Adinda Putri |

**Gambar 4.11** Implementasi Pencarian Pasien

# **Implementasi Pengambilan Obat**

Implementasi pengambilan obat merupakan tampilan yang digunakan untuk menampilkan data obat dan struk bukti pembayaran, berikut adalah tampilan pengambilan obat pada Gambar 4.12 :

| <b>KLINIK BIDAN NYIMAS</b>                 | Ξ         |                                              |                   |            |         |                       |            |                   |                            |
|--------------------------------------------|-----------|----------------------------------------------|-------------------|------------|---------|-----------------------|------------|-------------------|----------------------------|
| $\Omega$<br>Dashboard                      |           | Dashboard / Hasil Pemeriksaan                |                   |            |         |                       |            |                   |                            |
| <b>NAVIGASI</b>                            |           |                                              | Hasil Pemeriksaan |            |         |                       |            |                   |                            |
| $\blacksquare$<br>Pemeriksaan<br>国         |           |                                              |                   |            |         |                       |            |                   |                            |
| 圈<br>Ubah Pemeriksaan                      |           | Hasil Pemeriksaan                            |                   |            |         |                       |            |                   |                            |
| $\begin{bmatrix} 1 \end{bmatrix}$<br>Resep |           | Show $10 \times$ entries                     |                   |            |         |                       |            |                   |                            |
| <b>PASIEN</b>                              | Search:   |                                              |                   |            |         |                       |            |                   |                            |
| Q<br>Pencarian Pasien                      | <b>No</b> | Tanggal                                      | No. Rekamedis     | No. Pasien | Nama    | <b>Hasil Diagnosa</b> | Keterangan | Note Resep        | <b>Status</b>              |
| $\oplus$<br><b>Cetak Rekamedis</b><br>k    |           | 2022-12-29                                   | RM0027            | PS001      | bambang | Asam Lambung          | Umum       | <b>Lihat Obat</b> | Pengambilan Obat           |
|                                            |           | Showing 1 to 1 of 1 entries<br>Previous1Next |                   |            |         |                       |            |                   |                            |
|                                            |           |                                              |                   |            |         |                       |            |                   |                            |
|                                            |           |                                              |                   |            |         |                       |            |                   |                            |
| K                                          |           | © 2022 KLINIK BIDAN NYIMAS.                  |                   |            |         |                       |            |                   | Create By Nur Adinda Putri |

**Gambar 4.12** Implementasi Pengambilan Obat

## **Implementasi Cetak Rekam Medis**

Implementasi cetak rekam medis merupakan tampilan yang digunakan untuk menampilkan data berdasarkan priode perbulan dan berdasarkan pasien, berikut adalah cetak rekam medis pada Gambar 4.13 :

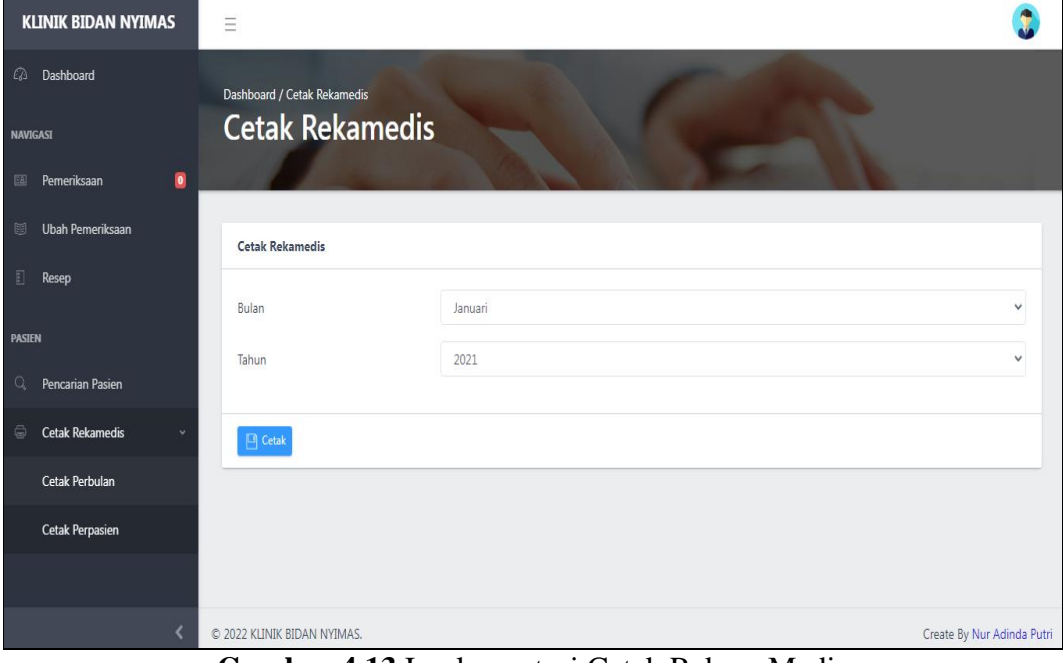

**Gambar 4.13** Implementasi Cetak Rekam Medis

#### **Implementasi Bagian Pasien**

### **Implementasi Registrasi**

Implementasi registrasi merupakan tampilan yang digunakan untuk menambahkan data akun baru bagi pasien, berikut adalah tampilan registrasi pada Gambar 4.14 :

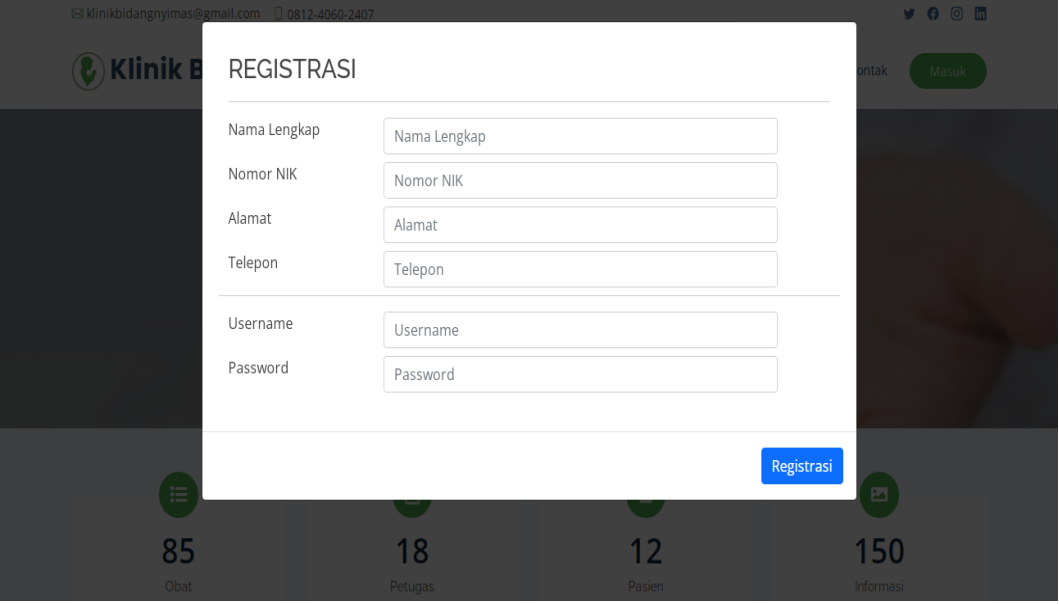

**Gambar 4.14** Implementasi Registrasi

### **Implementasi Login**

Implementasi login untuk masuk kehalaman berikutnya dengan memasukkan username dan password yang telah terdaftar, terdapat 4 user pada website ini yaitu pasien, admin, perawat, dan bidan. Berikut tampilan implementasi login pada Gambar 4.15.

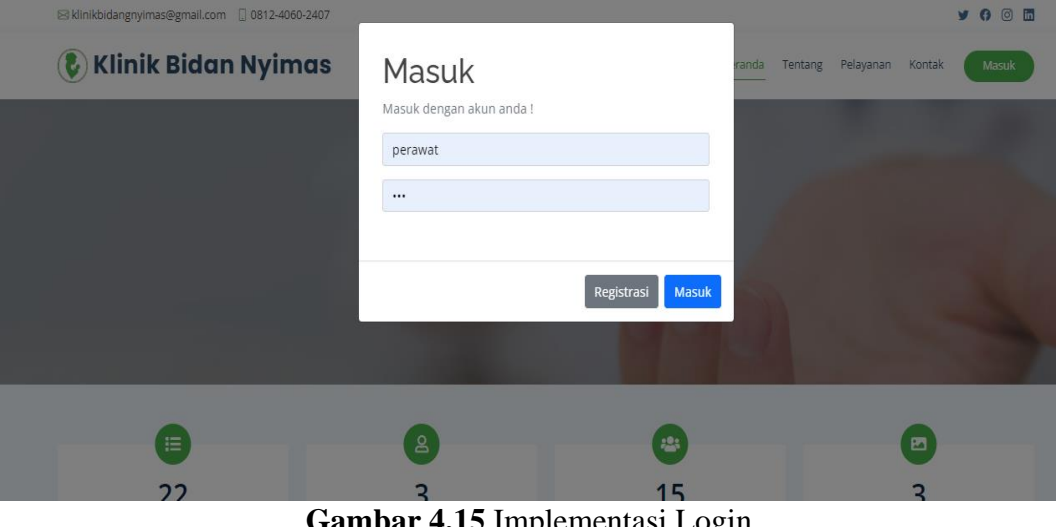

**Gambar 4.15** Implementasi Login

#### **Implementasi Pendaftaran Pasien**

Implementasi pendaftaran pasien merupakan tampilan yang digunakan untuk menambahkan, mengubah, menghapus dan menampilkan data, berikut adalah tampilan pendaftaran pasien pada Gambar 4.16 :

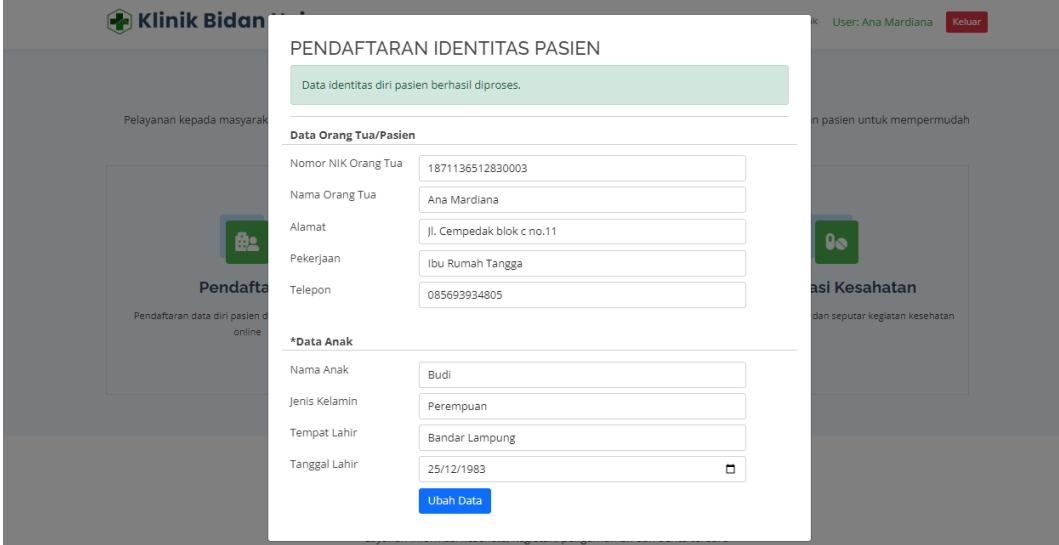

**Gambar 4.16** Implementasi Pendaftaran Pasien

#### **Implementasi Riwayat Berobat**

Implementasi riwayat berobat merupakan tampilan yang digunakan untuk menampilkan data berobat yang pernah dilakukan pasien, berikut adalah tampilan riwayat berobat pada Gambar 4.17 :

| No             | Tanggal     | No Rekemedis | <b>No Pasien</b> | Nama Pasien            | Keluhaan    | Diagnosa                   | <b>Tindakan</b> |
|----------------|-------------|--------------|------------------|------------------------|-------------|----------------------------|-----------------|
| 1              | 2022-12-29  | RM0027       | <b>PS001</b>     | bambang                | Sakit Perut | Asam Lambung               |                 |
| $\overline{2}$ | 2022-11-24  | RM0026       | PS001            | bambang                | Sakit Perut | Asam Lambung               |                 |
| 3              | 2022-11-01  | RM0025       | PS001            | bambang                | Sakit Perut | Asam Lambung               |                 |
|                |             |              |                  |                        |             |                            |                 |
|                | ₿,          |              |                  |                        |             | <b>As</b>                  |                 |
|                | Pendaftaran |              |                  | <b>Riwayat Berobat</b> |             | <b>Informasi Kesahatan</b> |                 |

**Gambar 4.17** Implementasi Riwayat Berobat

## **Implementasi Informasi**

Implementasi informasi merupakan tampilan yang digunakan untuk menampilkan data info kesehatan, berikut adalah tampilan informasi pada Gambar 4.18 :

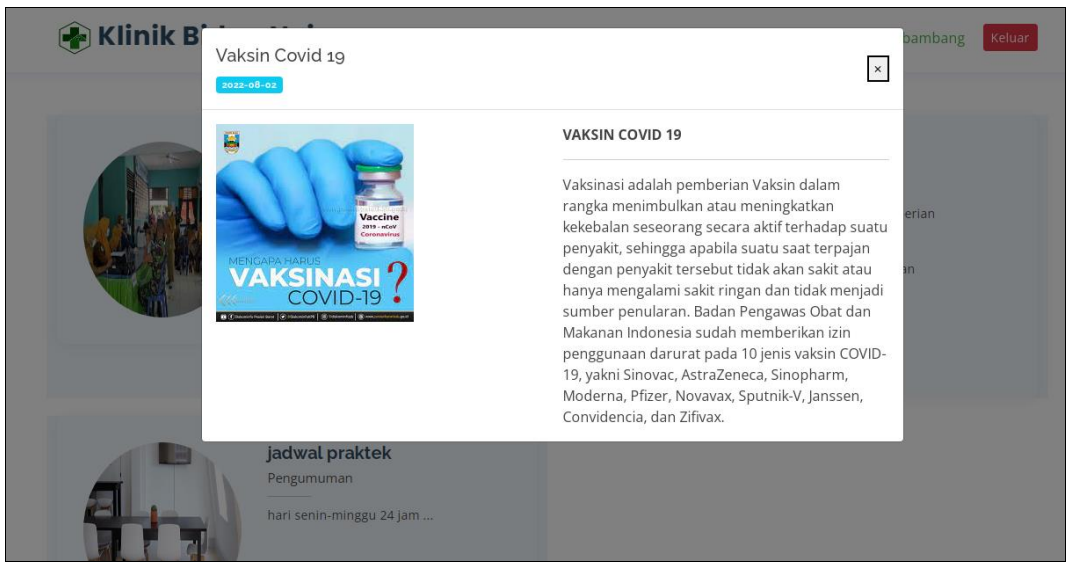

**Gambar 4.18** Implementasi Informasi